# WecoTrace II

# <span id="page-0-0"></span>**Konfiguration & Betrieb LL3 Connect**

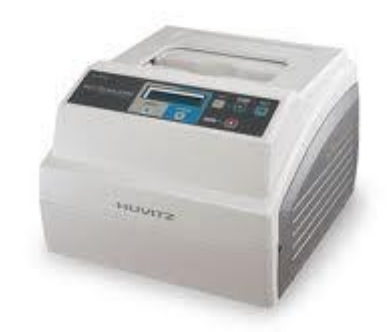

## Inhalt

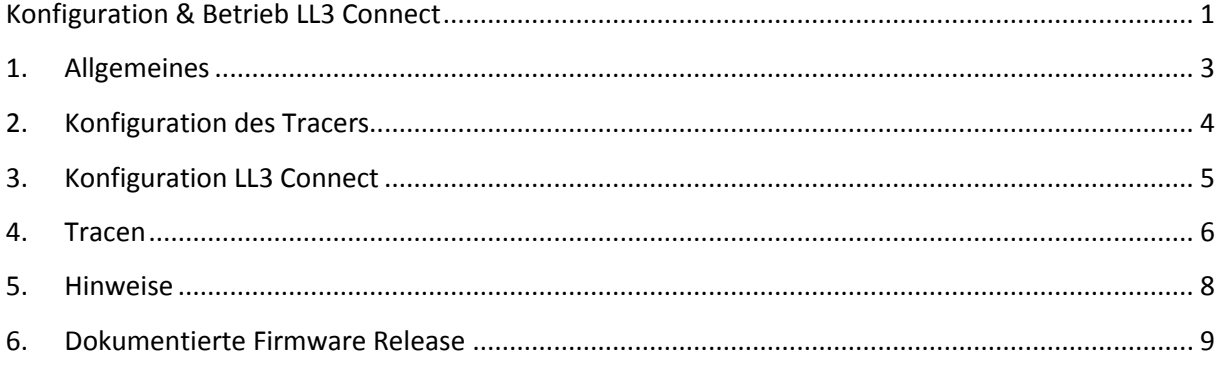

# <span id="page-2-0"></span>**1. Allgemeines**

Der WecoTrace II lässt sich grundsätzlich in drei Betriebsarten konfigurieren:

RSA

RSC

RSD

CL

Wir empfehlen die Betriebsart RSC.

Anschlusstyp :

Seriell

#### <span id="page-3-0"></span>**2. Konfiguration des Tracers**

Nach dem Einschalten des Tracers können Sie durch wiederholtes drücken der Tastenkombination "CTL" und "+/-" die gewünschte Betriebsart einstellen. Drücken Sie hierzu beide Tasten gleichzeitig.

Im Display sehen Sie Rechts oben die gerade gewählte Betriebsart, ist dort die gewünschte Betriebsart angezeigt dann bestätigen Sie diese mit "ENTER"

<span id="page-3-1"></span>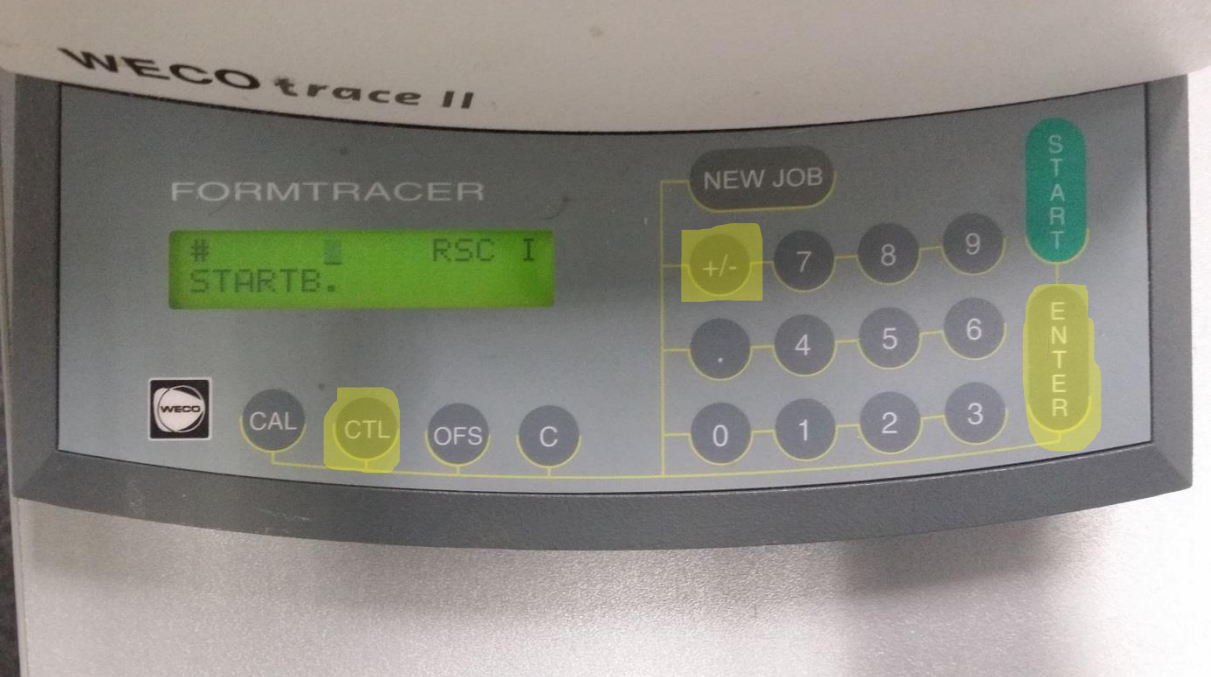

Wir empfehlen die Betriebsart "RSC".

# **3. Konfiguration LL3 Connect**

Konfigurieren Sie nun LL3 Connect über das Menü "Einstellungen" / "Peripherie".

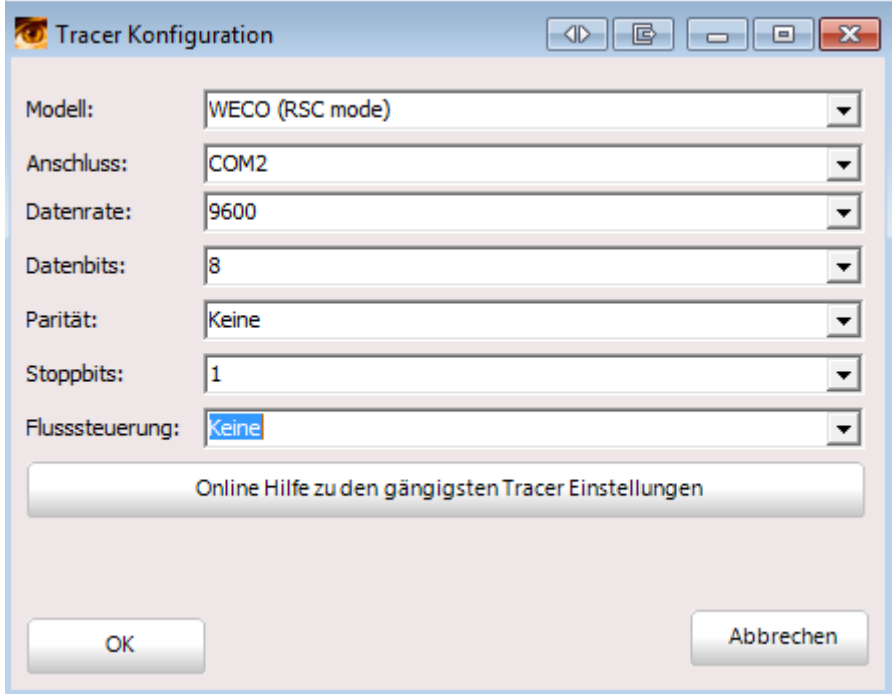

Wählen Sie als Anschluss die serielle Schnittstelle an der Ihr Tracer am PC angeschlossen wurde.

#### <span id="page-5-0"></span>**4. Tracen**

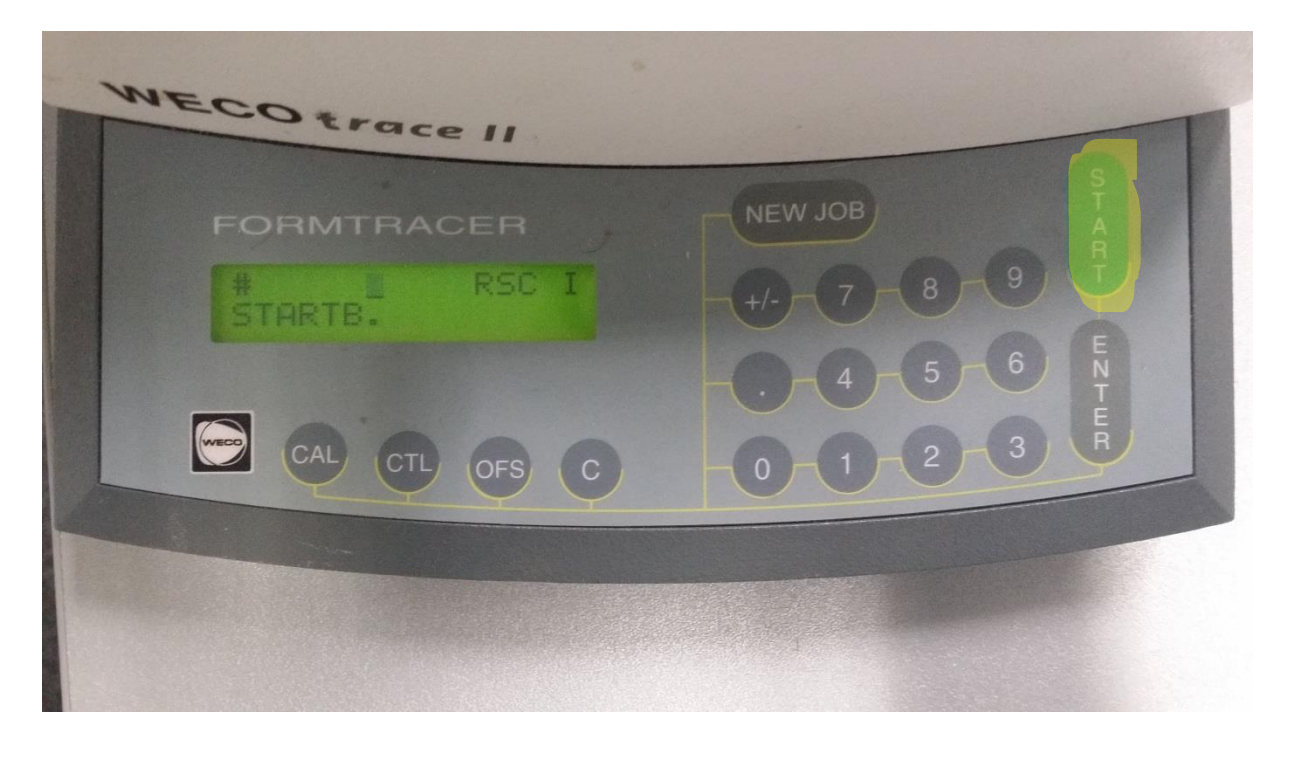

Tasten Sie nun die gewünschte Fassung ab.

Nachdem der Tracer die Fassung abgenommen hat bestätigt er seine Arbeit mit einem Beep Ton.

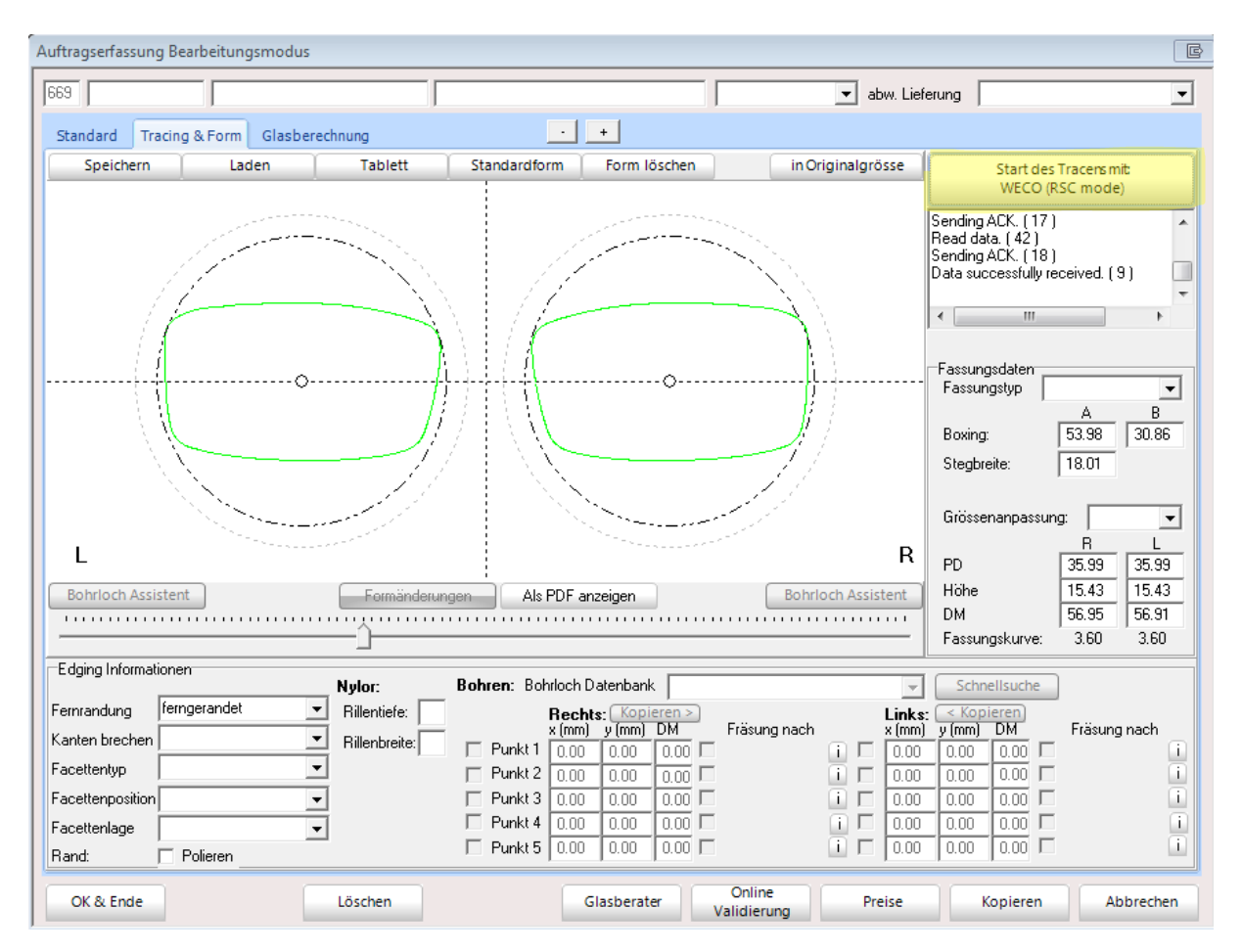

#### Nun können Sie in LL3 mit dem Tracer Button die Form aus dem Tracer abrufen.

### <span id="page-7-0"></span>**5. Hinweise**

### <span id="page-8-0"></span>**6. Dokumentierte Firmware Release**

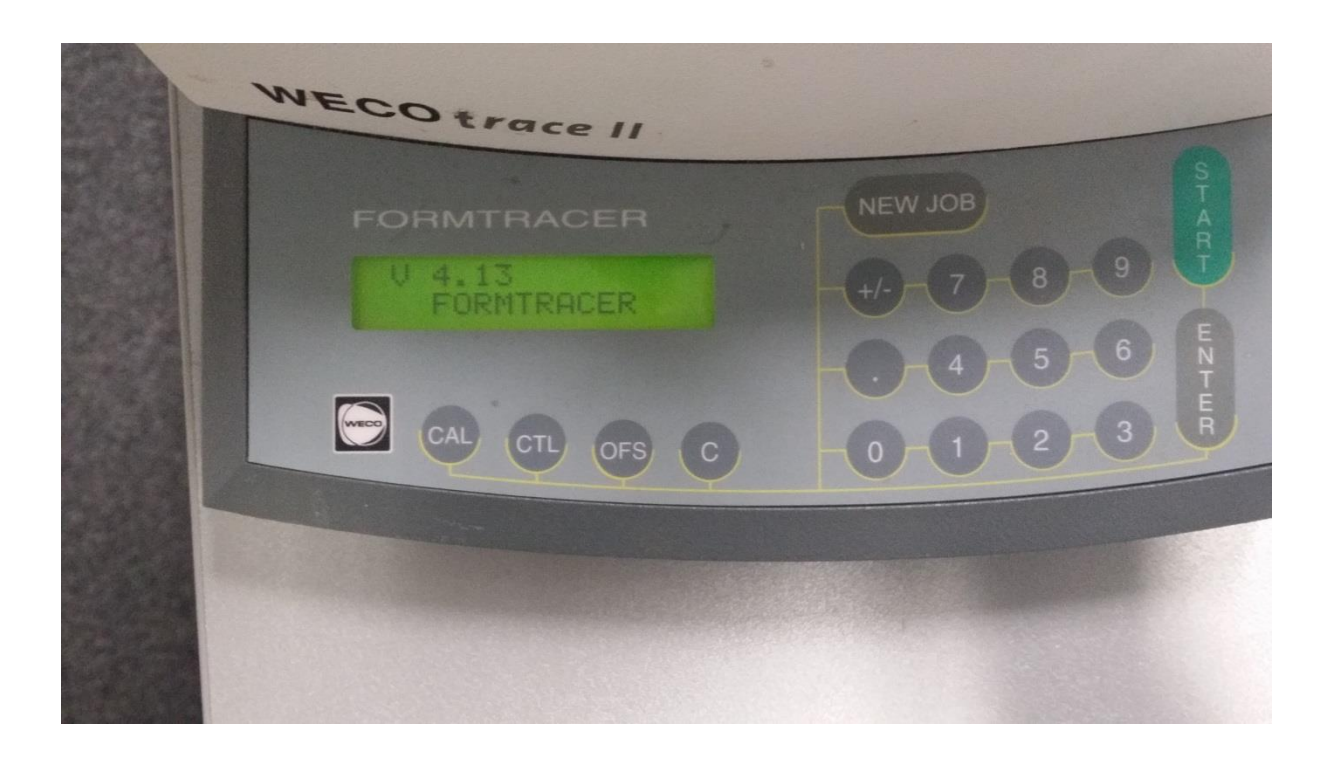